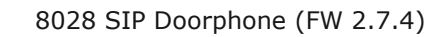

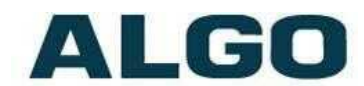

# 8028 SIP Doorphone FW Version 2.7.4

# **Installation & Configuration**

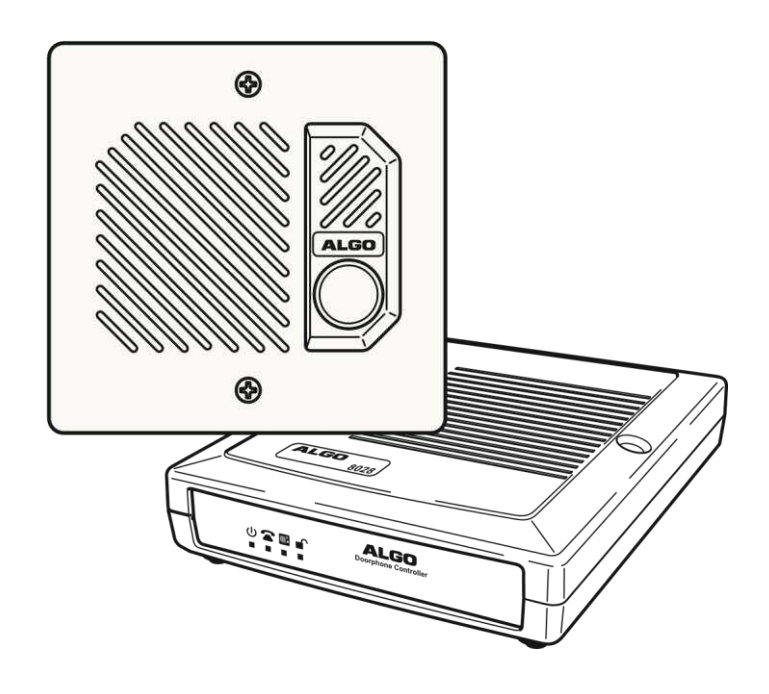

### **Order Codes**

**8028** SIP Doorphone

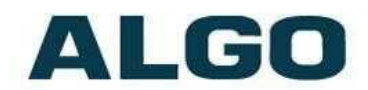

# **Table of Contents**

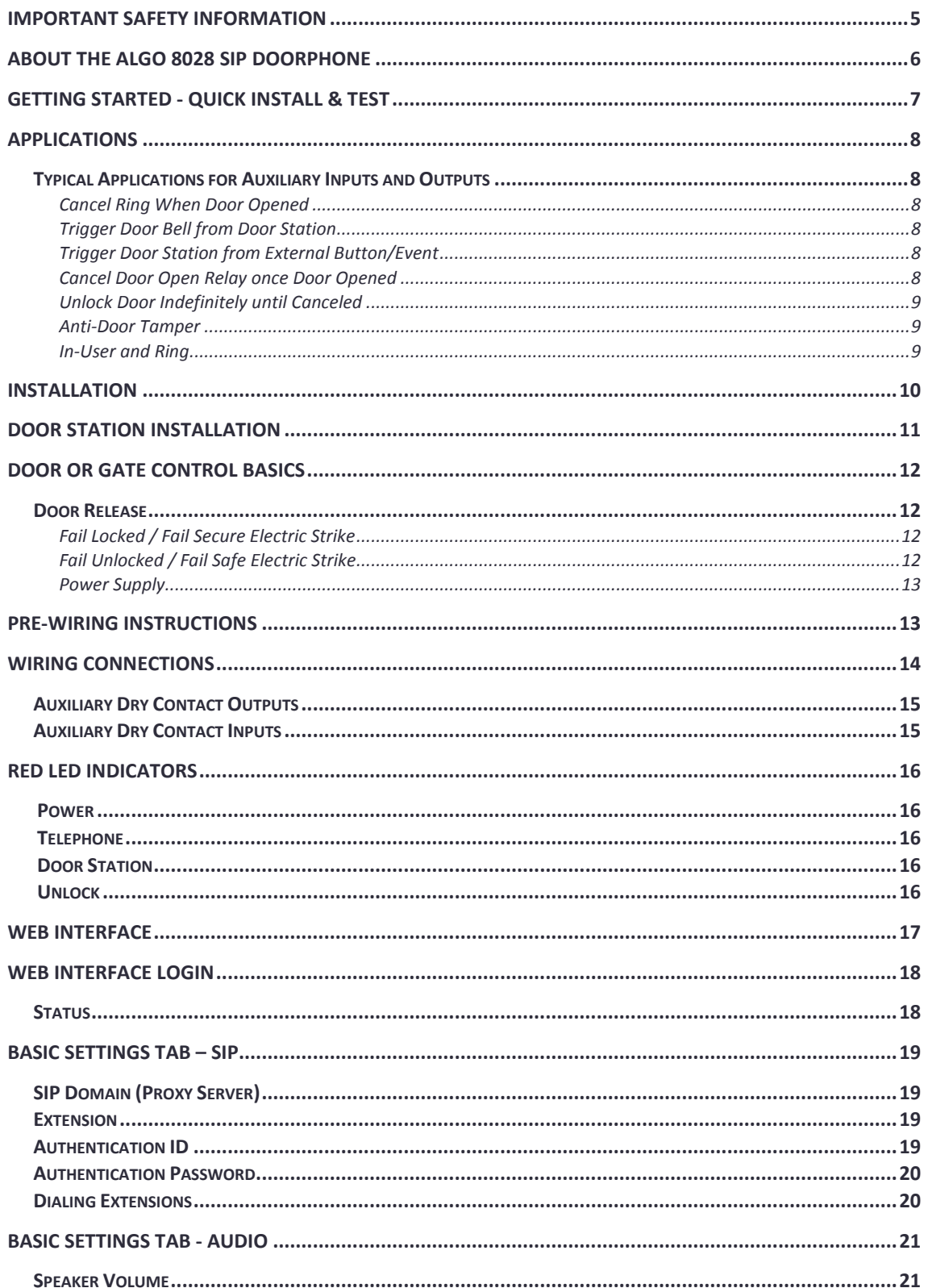

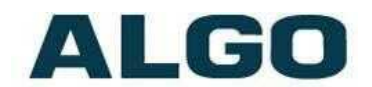

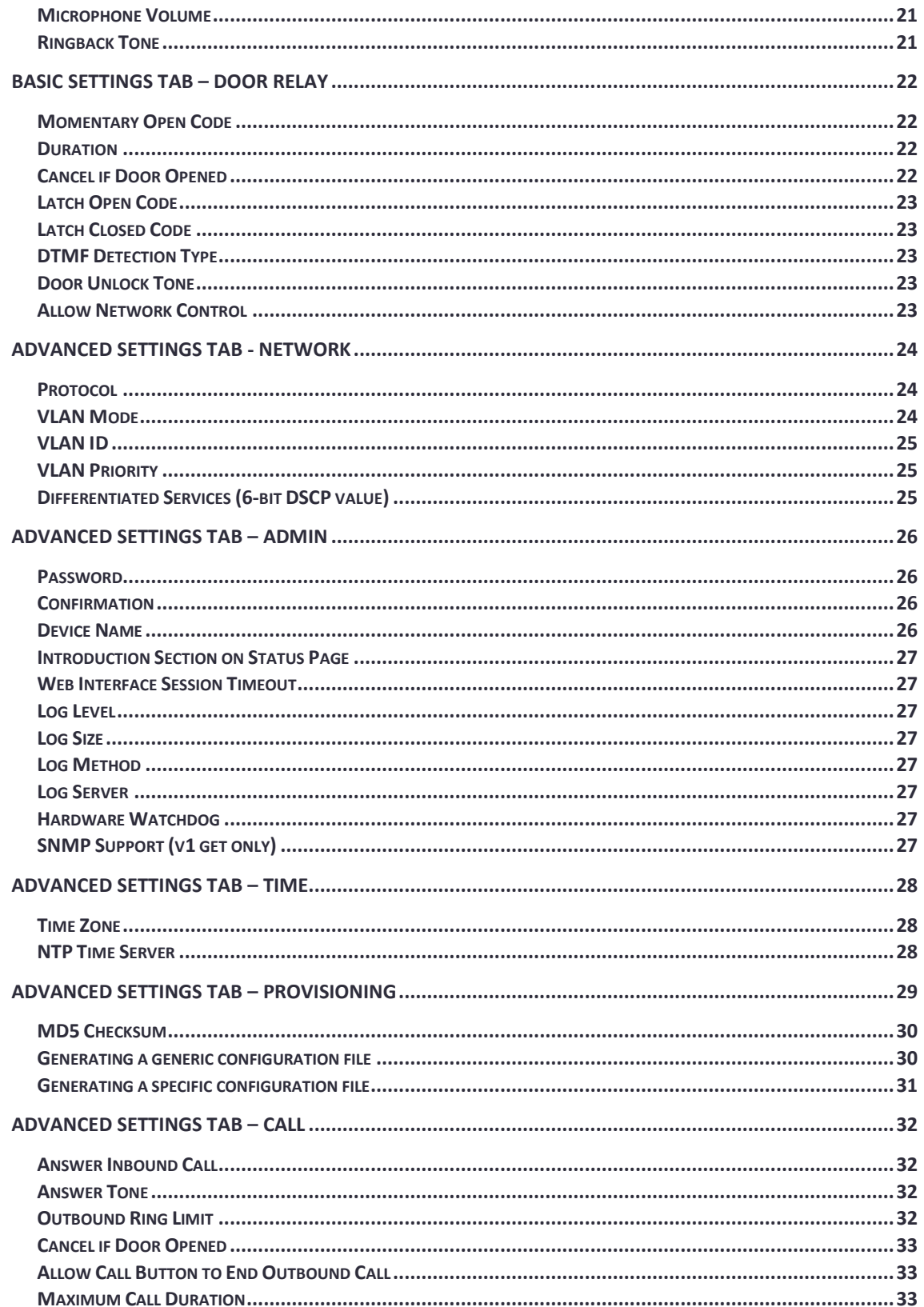

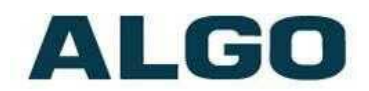

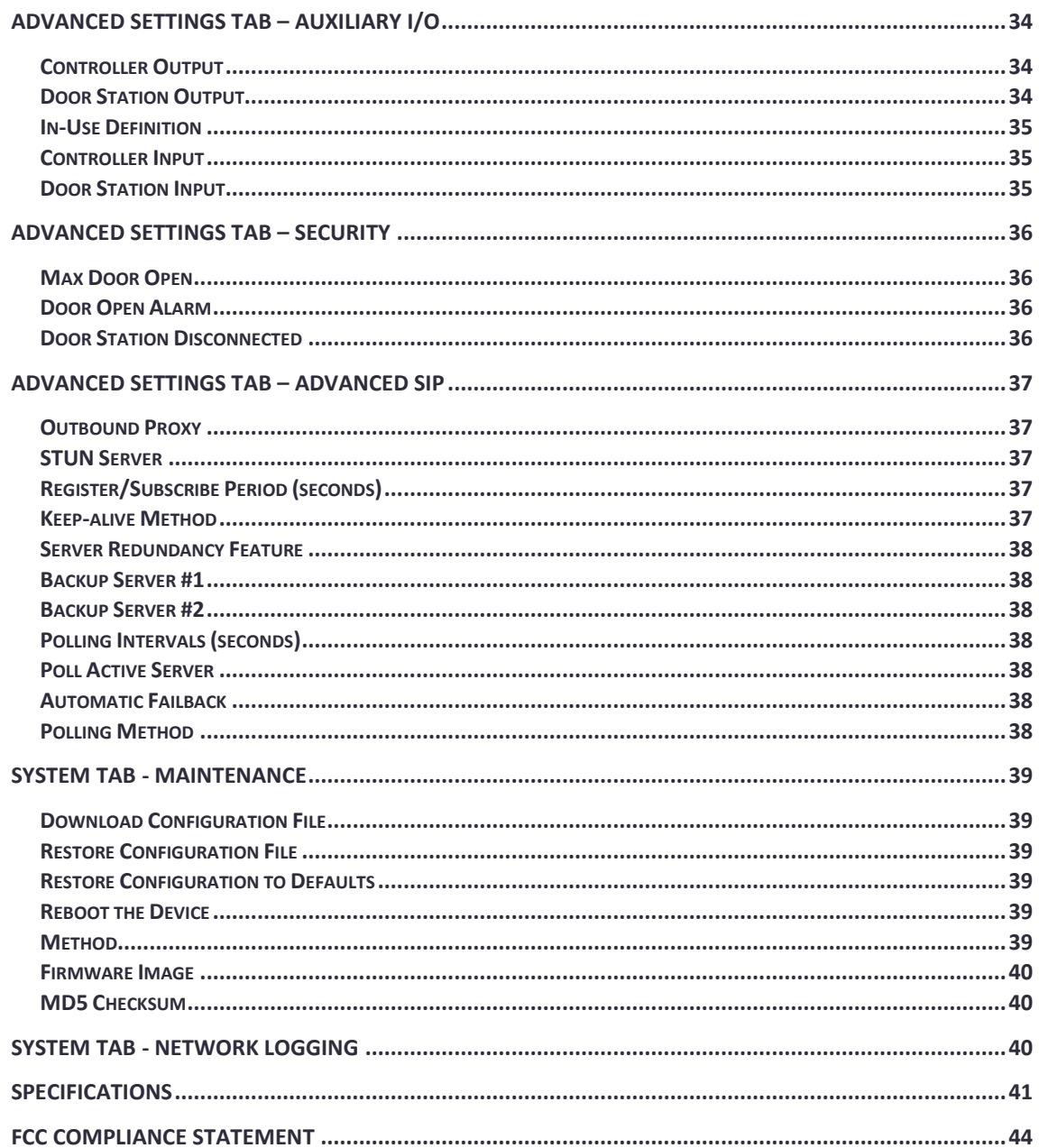

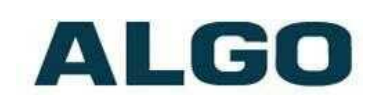

# <span id="page-4-0"></span>**Important Safety Information**

The 8028 SIP Doorphone is designed and tested to comply with EN 60950- 1:2006 safety requirements.

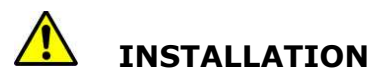

When the Doorphone Controller is connected to wiring that exits the building, there is potential risk of lightning induced electrical surges or high voltages from fault conditions. To reduce risk, outdoor wiring should be protected by Earth grounded conduit whenever possible.

If outdoor wiring will be connected to the Doorphone Controller then the power supply provided with the Doorphone Controller must first be connected to a properly Earth grounded mains supply. Under no circumstances can the Doorphone Controller be disconnected from Earth ground while connected to outdoor wiring.

# **EMERGENCY COMMUNICATION**

If used in an emergency communication application, the 8028 SIP Doorphone should be routinely tested. SNMP supervision is recommended for assurance of proper operation.

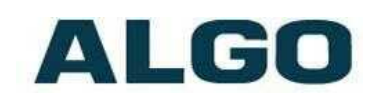

# <span id="page-5-0"></span>**About the Algo 8028 SIP Doorphone**

Ideal for secure business entrances, emergency intercom, and residential gates, Algo's 8028 SIP Doorphone provides hands-free intercom capability, entrance security with door unlock control, rugged weatherproof design, and superior audio performance.

Fully compatible with SIP industry standards, the 8028 SIP Doorphone will work with most hosted or enterprise SIP-based servers supporting third-party SIP endpoints.

The 8028 Doorphone includes a Control Unit, Door Station, and Power Supply. The Control Unit and Door Station can be connected with a single twisted pair wire up to 1,000 feet (300 m) with the Door Station located outdoors and the Control Unit in a dry indoor location.

### **What is Included**

- 8028 Digital Door Station & Controller
- Power Supply
- Stainless Steel & Brass Faceplates
- 6ft (2m) Network Cable

### **What is not Included**

- Physical Door Sensor
- Door Strike
- Door Strike Power Supply
- This Installation Guide (www.algosolutions.com/8028/quide)

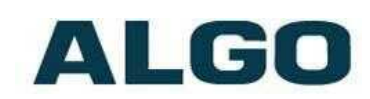

# <span id="page-6-0"></span>**Getting Started - Quick Install & Test**

*This guide provides important safety information which should be read thoroughly before permanently installing the device.*

- 1. Connect the power supply to the Power Jack of the Doorphone Controller and plug into an available AC outlet.
- 2. Flush or surface-mount the Digital Door Station at desired location and connect a twisted telephone wire pair between the "CTRL" terminals of the Door Station and the center pair (red and green) of the supplied Telephone Wiring Jack. Polarity is not important.
- **SIP Server**
- 3. Using the short six conductor modular cable, connect the Telephone Wiring Jack to the Door Station Jack of the Doorphone Controller.
- 4. Using an Ethernet cable, connect the Ethernet Jack of the Doorphone Controller to your LAN.
- 5. Press the call button on the Door Station. A recorded voice will speak the IP Address of the device. (Once the SIP Server field is populated in the 8028 web interface (Step 7), the call button will contact the preconfigured extension when pressed.) The IP address may also be discovered by downloading the Algo locator tool to find Algo devices on your network: [www.algosolutions.com/locator](http://www.algosolutions.com/locator)
- 6. Access the 8028 web interface by entering the IP address into a browser (Chrome, IE, Firefox, etc.) and login usin the default password *algo.*
- 7. Use the Web Interface to enter the SIP Proxy Server address under the **BASIC SETTINGS > SIP** tab.
- 8. Enter the SIP Extension, Authentication ID, and Password. Also, enter the target Dialing Extension that the Door Station will call.

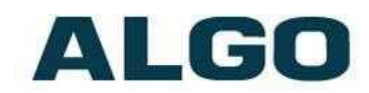

9. Press the call button on the Door Station, then answer to communicate with the Door Station. Press the digit 6 on the phone keypad to activate the door control relay for three seconds (if applicable).

# <span id="page-7-0"></span>**Applications**

# <span id="page-7-1"></span>**Typical Applications for Auxiliary Inputs and Outputs**

The 8028 architecture and digital link between the Door Station and Controller provides flexible options using the auxiliary inputs and outputs. These are some typical applications.

#### <span id="page-7-2"></span>*Cancel Ring When Door Opened*

In a residential or warehouse installation it is not uncommon for the door to be answered in person before the phone is answered. Either Door Station or Control Unit inputs can be configured to cancel ring if the door is opened before a call is answered. This requires a normally closed or normally open contact to detect door open.

#### <span id="page-7-3"></span>*Trigger Door Bell from Door Station*

When the Door Station call button is pressed, either (or both) the Door Station or Control Unit dry contact output can be configured to activate a door bell or auxiliary alerting system in addition to phone ring.

#### <span id="page-7-4"></span>*Trigger Door Station from External Button/Event*

Either the Control Unit or Door Station can accept a dry contact closure to activate the Doorphone as if the call button had been pressed. This could be an external doorbell button, PIR detector, or some other system.

#### <span id="page-7-5"></span>*Cancel Door Open Relay once Door Opened*

The door opening control can be set for activation (using the 'Open Code') up to 30 seconds (set by the 'Relay Time' setting) to allow sufficient time for entry. For security, the 8028 Doorphone can be configured to cancel Door Opening once the door is opened to prevent "tailgating" by unauthorized personnel.

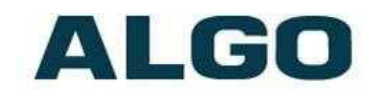

#### <span id="page-8-0"></span>*Unlock Door Indefinitely until Canceled*

The door opening control can be set to unlock indefinitely (using the 'Latch Open Code') until canceled (using the 'Release Code') that locks it again. This allows an entrance to be used repeatedly for a period of time without requiring multiple activations of the door control relay.

#### <span id="page-8-1"></span>*Anti-Door Tamper*

A feature of the 8028 Doorphone is to ring the telephone(s) with a warning alert in the event a door is ajar due to tampering (such as a door blocked open after being legitimately released for a visitor).

#### <span id="page-8-2"></span>*In-User and Ring*

Either the Control Unit or Door Station can be configured to provide a dry contact output during ring or in-use for channel selection (typically) of third party video monitoring systems.

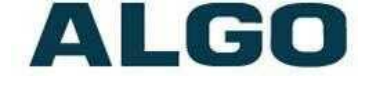

# <span id="page-9-0"></span>**Installation**

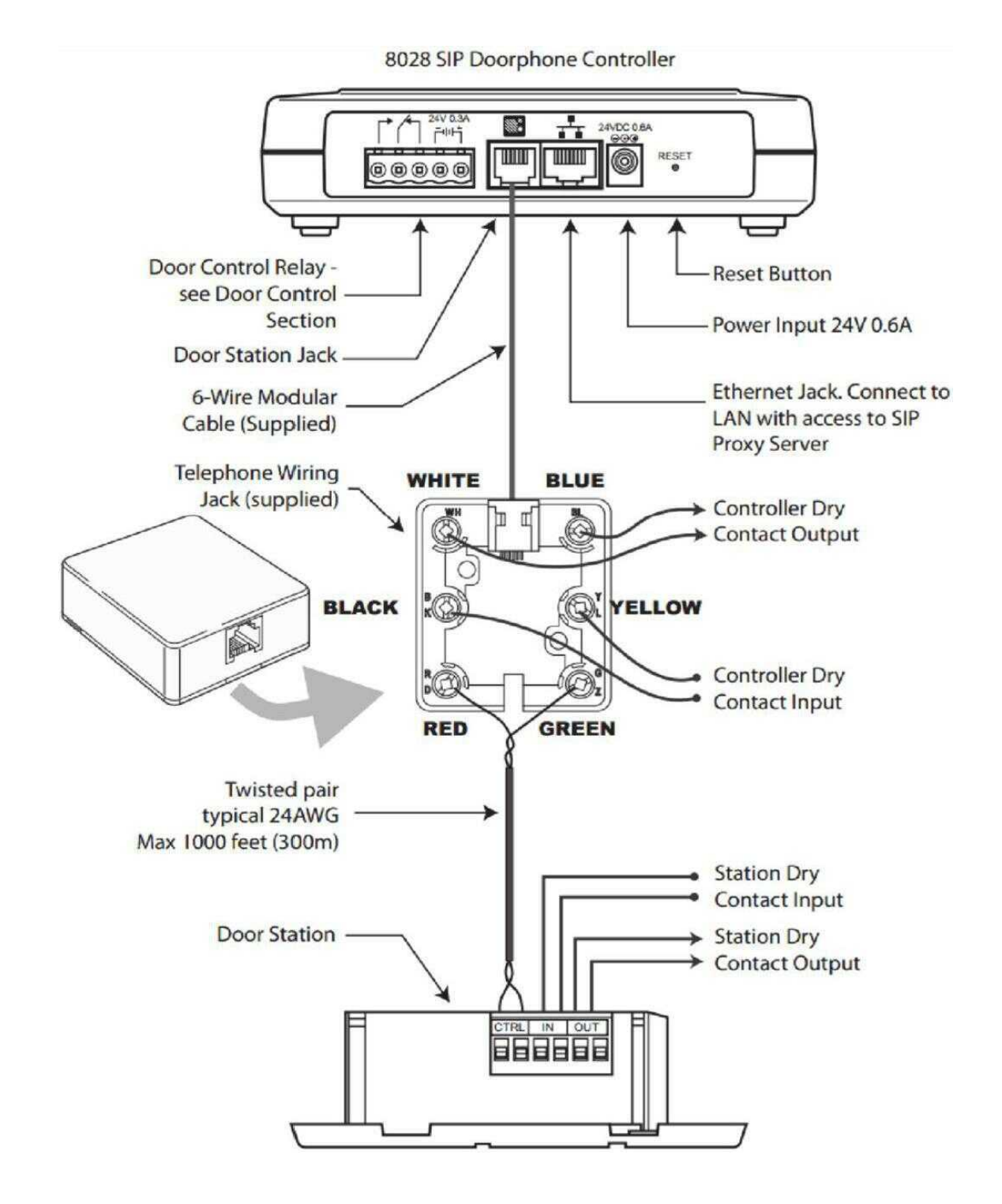

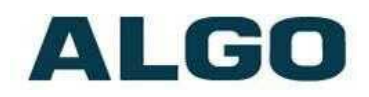

# <span id="page-10-0"></span>**Door Station Installation**

The Door Station, provided with the 8028 Doorphone kit, is weather protected for outdoor installation. However if network cabling extends beyond the perimeter of the building then adequate lightning protection is required to protect the cabling and network switch from lightning surges. No lightning protection is required by UL or CSA if the Door Station is located on the outside wall of a building and the wiring is inside the perimeter of the building.

- 1. Remove the Door Station faceplate
- 2. Determine if you want a flush or surface mount installation

For surface mount:

- o Discard the smaller flush mount gasket.
- o Verify the correct orientation of the surface mount gasket.
- o Thread the wires through the center hole, then through the surface mount bracket.
- o Fasten the surface mount bracket at the desired location on the wall

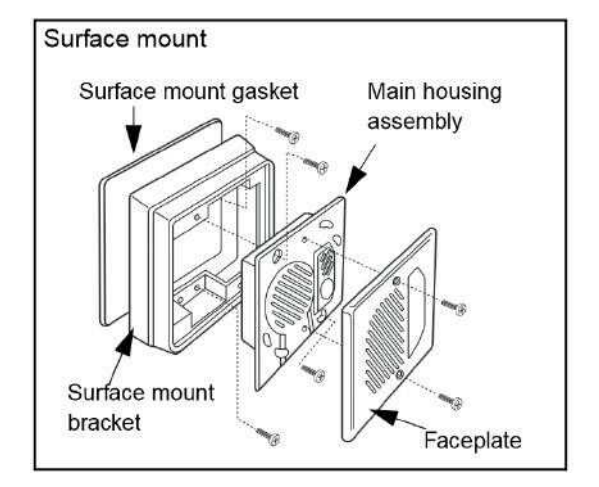

For flush mount: (Using a dual gang electrical box embedded in the wall)

- o Discard the larger surface mount gasket and bracket.
- o Slide the flush mount gasket onto the main housing assembly.

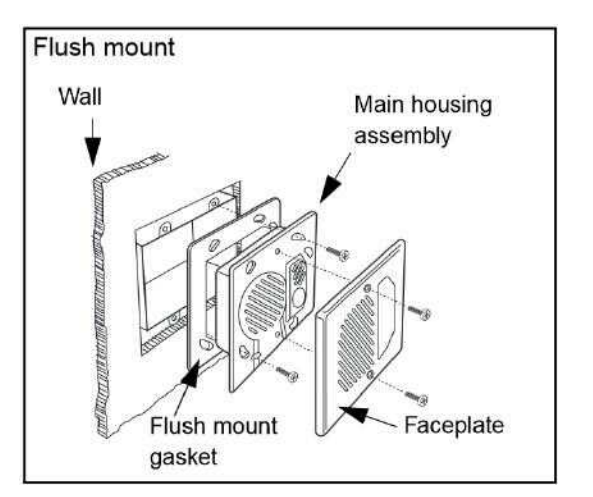

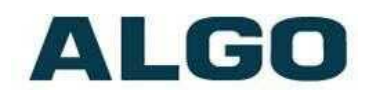

# <span id="page-11-0"></span>**Door or Gate Control Basics**

Control contacts are provided from the Doorphone Controller and are typically used for door strike activation or gate control. For security, the door control relay is located in the Controller to avoid entry by tampering.

#### <span id="page-11-1"></span>**Door Release**

Door release typically involves energizing or de-energizing a door strike which pivots to allow a locked door to open without retraction of the latch bolt. There are two different types of door strikes:

- "Fail Locked" (or "Fail Secure")
- "Fail Unlocked" (or "Fail Safe")

#### <span id="page-11-2"></span>*Fail Locked / Fail Secure Electric Strike*

These require power to release and remain locked during power failure. The door may still normally be opened from the outside with a key, or from inside without a key. The door control relay is used to apply power to release the door.

#### <span id="page-11-3"></span>*Fail Unlocked / Fail Safe Electric Strike*

These (as well as magnetic locks), require power to lock and become unlocked during power failure. The door control relay is used to maintain power to the door lock (NC and C contacts) which is interrupted to release the door. Magnetic locks may require override systems to allow safety exit in the event of fire.

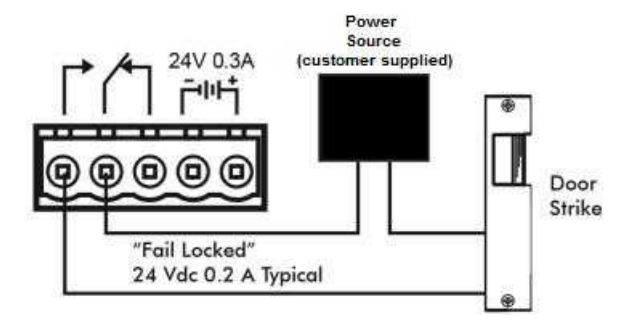

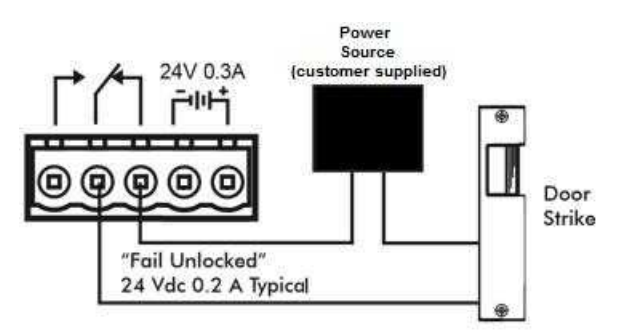

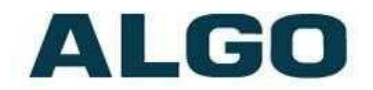

#### <span id="page-12-0"></span>*Power Supply*

The Doorphone Controller provides an auxiliary 24 V 0.3 A power supply which is suitable for common types of door strikes. If more current or a different voltage is required, then the customer must provide a matching power supply for the electric strike or magnetic lock. Maximum switching capability of the 8028 door control contacts is 1 A 30 V.

The Door Control relay may also be configured for alternate functionality including In-Use, Ring, and Call Button Press.

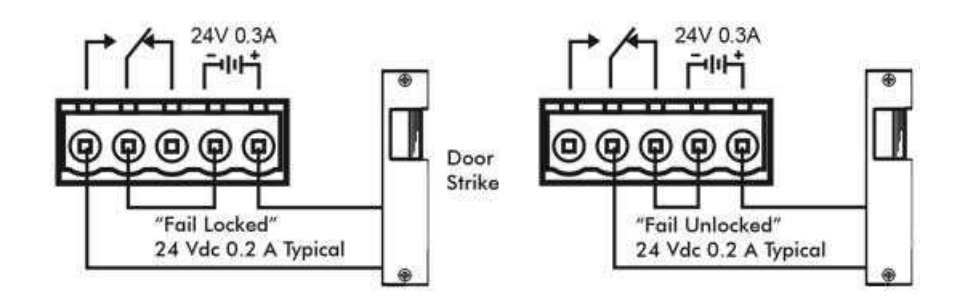

# <span id="page-12-1"></span>**Pre-Wiring Instructions**

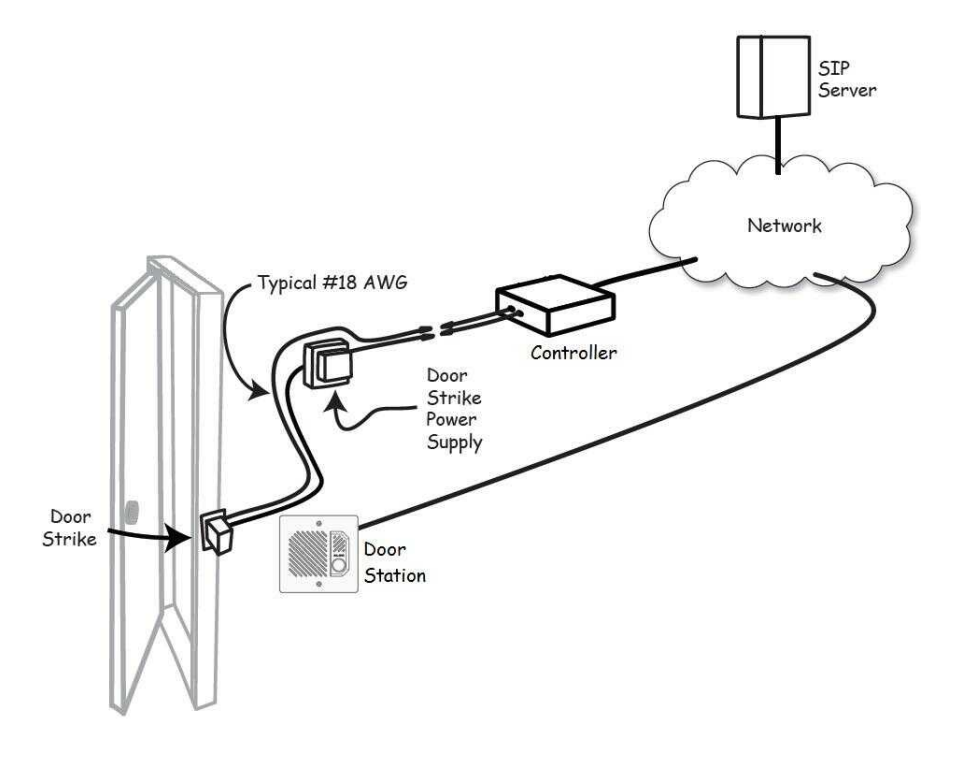

Please visit [www.algosolutions.com/doorstrike](http://www.algosolutions.com/doorstrike) for more information.

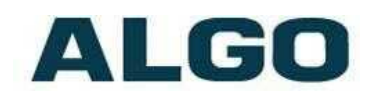

# <span id="page-13-0"></span>**Wiring Connections**

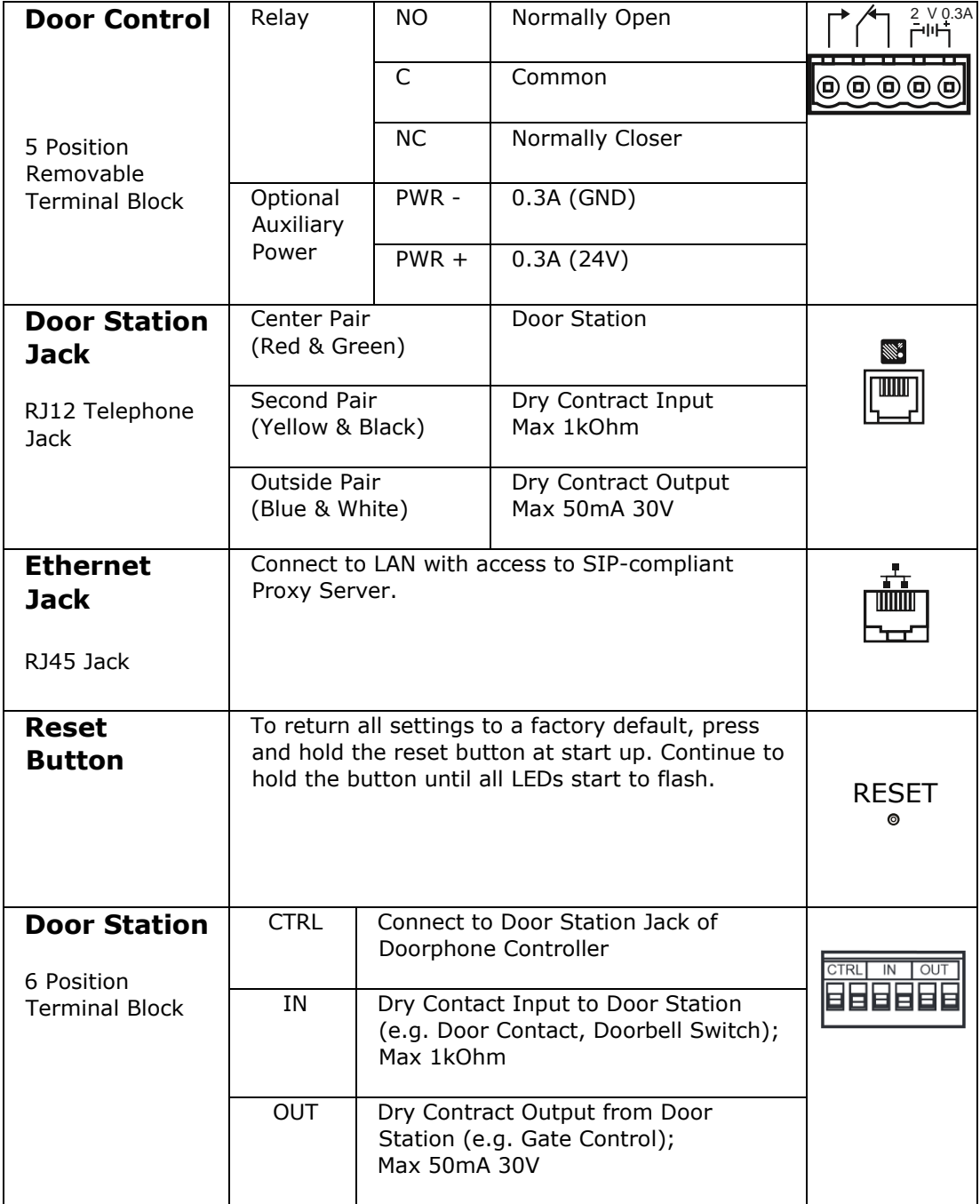

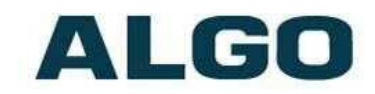

# <span id="page-14-0"></span>**Auxiliary Dry Contact Outputs**

Both the Doorphone Controller and Door Station provide a dry contact output for connection to auxiliary devices. Maximum switching capacity is 30 V 50 mA.

This output contains an internal opto-coupler, not a true relay, so it will incur a voltage drop of about 2V.

Default operations are as follows:

- Doorphone Controller Output  $=$  In-Use (commonly used for camera control)
- Door Station Output = Call Button Press (commonly used to activate a secondary doorbell)

Other options for Doorphone Controller output include Ring and Call Button Press. Other options for Door Station output include In-Use and Door Control.

### <span id="page-14-1"></span>**Auxiliary Dry Contact Inputs**

Both the Doorphone Controller and Door Station can detect a dry contact closure from auxiliary devices. A non-capacitive and noninductive low voltage and low current is used to detect contact closure.

Default operations are as follows:

- Doorphone Controller input = Door Sensor Normally Closed (used to detect door open)
- Door Station input  $=$  Call Button Normally Open (used to detect external doorbell switch)

Options for Doorphone Controller input include Door Sensor Normally Closed, Door Sensor Normally Open, Manual Door Release, Door Control Lockout, Call Button Normally Closed, and Call Button Normally Open.

Options for Door Station input include Door Sensor Normally Closed, Door Sensor Normally Open, Call Button Normally Closed, and Call Button Normally Open.

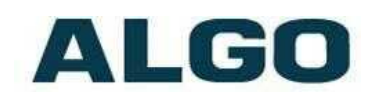

# <span id="page-15-0"></span>**Red LED Indicators**

<span id="page-15-1"></span>**Power**

**On steady:** Power is OK, but Ethernet Link not established

**Blinks one second on, one second off:** Ethernet Link status OK, but IP Address not yet obtained

**Light on, blinks off briefly every two seconds:** Link and IP Address established successfully

<span id="page-15-2"></span>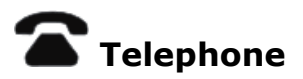

**Off:** Not registered with SIP server

**Light on, blinks off briefly every two seconds:** Successfully registered with SIP Server, ready for use

**Blinks one second on, one second off:** error registering with SIP Server - check configuration

**On steady:** off-hook or ringing state is currently active

<span id="page-15-3"></span>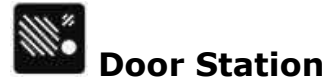

**On steady:** the door station is connected

**Flashing:** Communication errors with the door station

<span id="page-15-4"></span>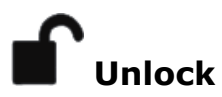

**On steady:** Door Relay is activated.

Testing the door control feature: the "unlock" light on the 8028 will turn on (and the mechanical relay may be heard) when the Open Code is pressed from the telephone keypad during a call with the 8028 intercom. This light shows the state of the relay, and verifies that it has activated. If the "unlock" light activates, but the door fails to unlock, please contact your electrician to check the connections and wiring to the door strike. If the "unlock" light does not turn on, verify that the phone sends a DTMF signal to the Doorphone.

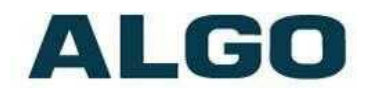

# <span id="page-16-0"></span>**Web Interface**

The 8028 SIP Doorphone is configurable using the web interface or provisioning features.

After boot up the red call button will turn on and the Doorphone will have obtained an IP address. If there is no DHCP server the 8028 SIP Doorphone will default to the static IP address **192.168.1.111**.

Before the 8028 is configured, the call button on the Door Station can be pressed to play the IP address over the speaker. (Once the SIP Server field is populated on the 8028 web interface, the call button will contact the preconfigured extension when pressed.) The IP address may also be discovered by downloading the Algo locator tool to find Algo devices on your network: [www.algosolutions.com/locator](http://www.algosolutions.com/locator)

Enter the IP address (eg 192.168.1.111) into a browser such as Google Chrome, Firefox, or Internet Explorer (other than IE9). The web interface should be visible and the default password will be *algo* in lower case letters.

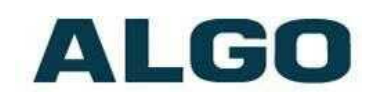

# <span id="page-17-0"></span>**Web Interface Login**

The web interface requires a password which is "**algo**" by default. This password can be changed using the *Admin* tab after logging in the first time.

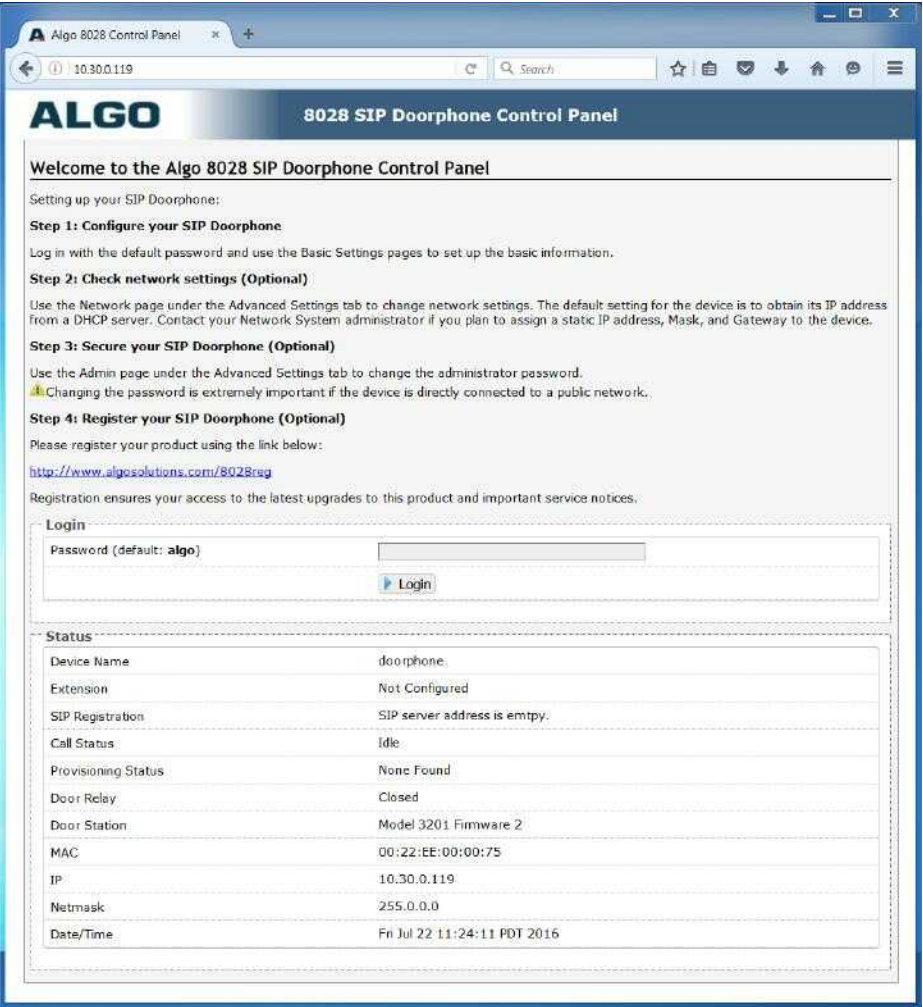

#### <span id="page-17-1"></span>**Status**

The device's Status page will be available before and after log on. The section can be used to check 8028's SIP Registration status of the Ring/Page extensions, Call Status, Relay Input Status, Proxy Status, and general MAC, IP, Netmask, Date/Time, and Timezone information.

Refresh the page to see the latest status.

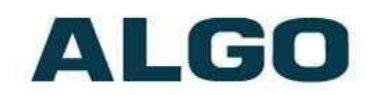

# <span id="page-18-0"></span>**Basic Settings Tab ± SIP**

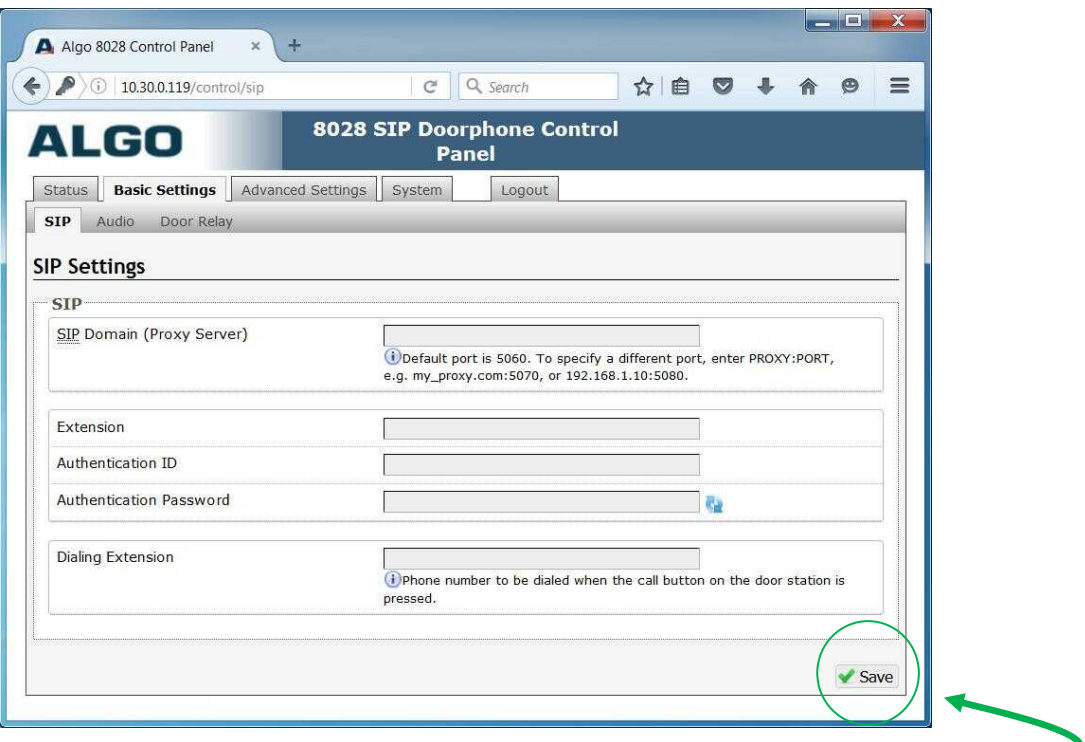

**Note: Any time changes are made to settings in the Web Interface the "Save" key must be clicked to save the changes**

#### <span id="page-18-1"></span>**SIP Domain (Proxy Server)**

SIP Server Name or IP Address

#### <span id="page-18-2"></span>**Extension**

The phone number that the 8028 registers with the SIP Server. It will auto-answer any inbound calls.

#### <span id="page-18-3"></span>**Authentication ID**

ID used to register the device on the SIP Server. May also be called Username for some SIP servers and in some cases may be the same as the SIP extension.

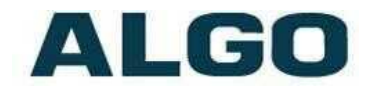

#### <span id="page-19-0"></span>**Authentication Password**

SIP password provided by the system administrator for the SIP account.

## <span id="page-19-1"></span>**Dialing Extensions**

Phone number to be dialed when the Call button on the door station is pressed. This can also be a Hunt Group number. Ensure that voice mail is not reached.

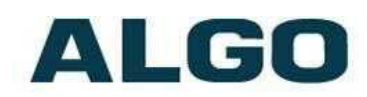

# <span id="page-20-0"></span>**Basic Settings Tab - Audio**

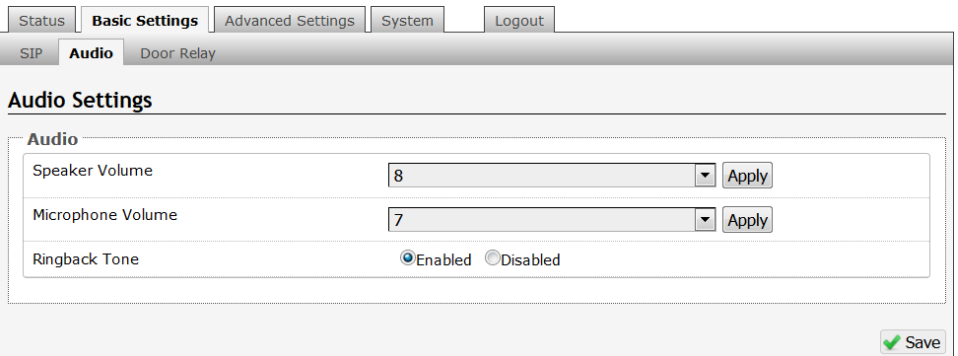

#### <span id="page-20-1"></span>**Speaker Volume**

Doorphone speaker audio level from 1 (lowest) to 10 (highest).

#### <span id="page-20-2"></span>**Microphone Volume**

Microphone audio level from 1 (lowest) to 10 (highest).

### <span id="page-20-3"></span>**Ringback Tone**

Allow audible ringback tone to be played on the doorphone speaker until the call is answered.

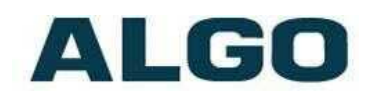

# <span id="page-21-0"></span>**Basic Settings Tab ± Door Relay**

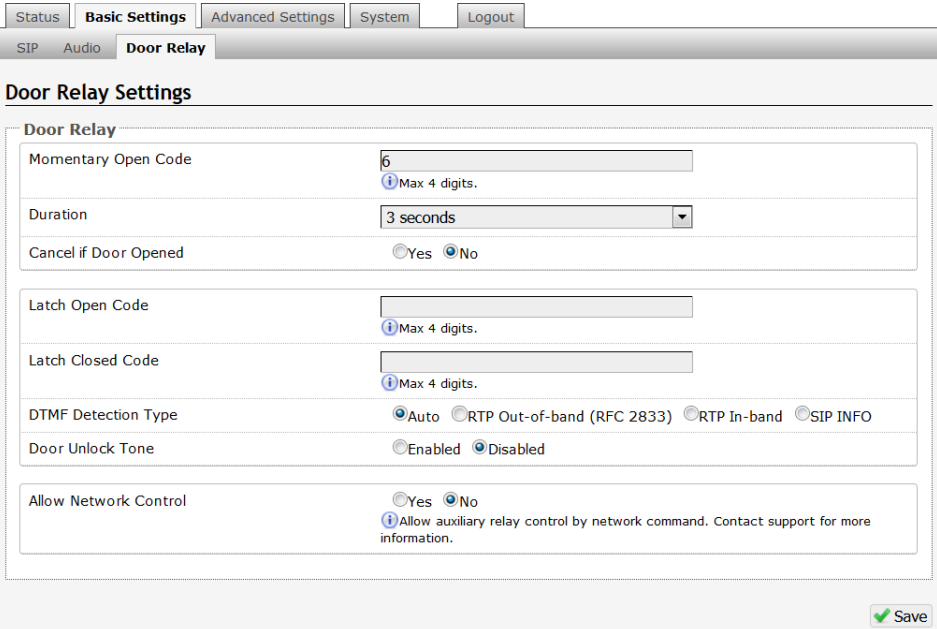

#### <span id="page-21-1"></span>**Momentary Open Code**

1-4 digit DTMF code that can be used to unlock the door for a brief period of time. Leave this field blank to disable this feature. (Default: 6)

#### <span id="page-21-2"></span>**Duration**

The time period for which to unlock the door when the Momentary Open Code is entered. From ¼ to 30 seconds.

#### <span id="page-21-3"></span>**Cancel if Door Opened**

Cancels the door unlock (i.e. locks the door again) if the door has been opened to ensure it cannot be opened a 2nd time. Only available if the controller input or door station input is configured for Door Sensor mode.

Physical Door Sensor is required at the door (not included).

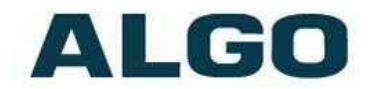

### <span id="page-22-0"></span>**Latch Open Code**

1-4 digit DTMF code that can be used to unlock the door indefinitely. Leave this field blank to disable this feature.

### <span id="page-22-1"></span>**Latch Closed Code**

1-4 digit DTMF code that will lock the door again when it is latched open. Leave this field blank to disable this feature.

### <span id="page-22-2"></span>**DTMF Detection Type**

Use the default of 'Auto' unless advised by Algo technical support.

#### <span id="page-22-3"></span>**Door Unlock Tone**

A sound can be played when a door is unlocked, to create awareness.

### <span id="page-22-4"></span>**Allow Network Control**

Allow auxiliary relay control by network command. Contact support for more information.

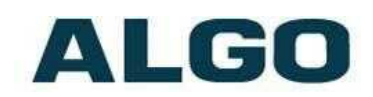

# <span id="page-23-0"></span>**Advanced Settings Tab - Network**

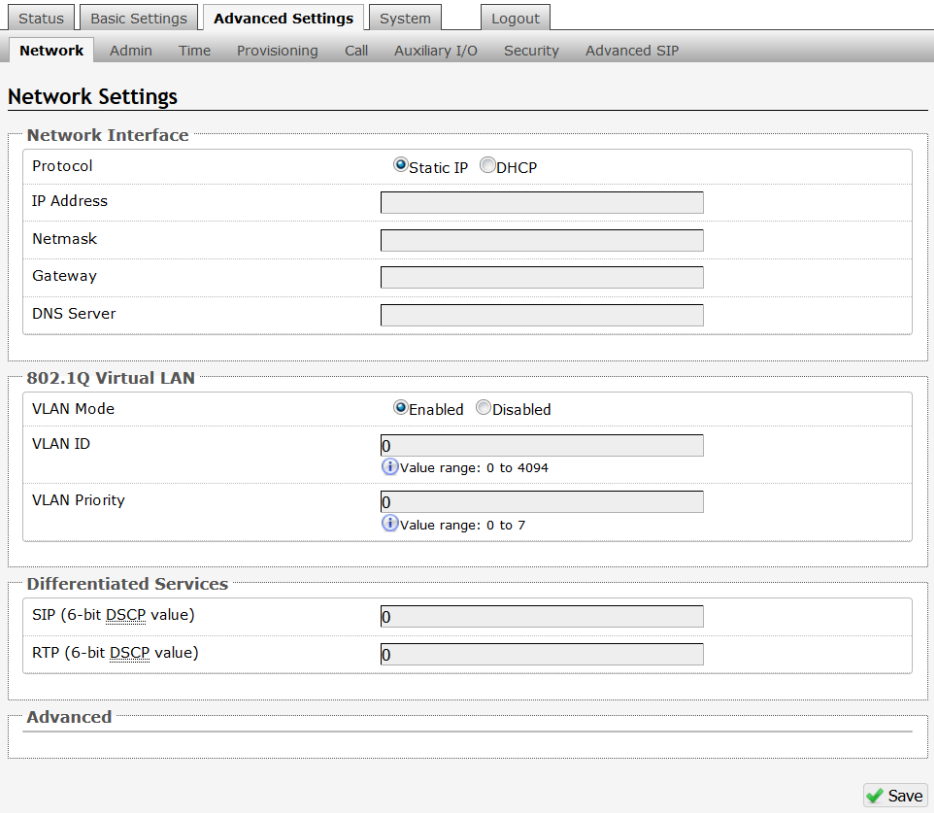

### <span id="page-23-1"></span>**Protocol**

DHCP is an IP standard designed to make administration of IP addresses simpler. When selected, DHCP will automatically configure IP addresses for each 8028 SIP Doorphone on the network. Alternatively the 8028 can be set to a static IP address.

### <span id="page-23-2"></span>**VLAN Mode**

Enables or Disables VLAN Tagging. VLAN Tagging is the networking standard that supports Virtual LANs (VLANs) on an Ethernet network. The standard defines a system of VLAN tagging for Ethernet frames and the accompanying procedures to be used by bridges and switches in handling such frames. The standard also provides provisions for a quality of service prioritization scheme commonly known as IEEE 802.1p and defines the Generic Attribute Registration Protocol.

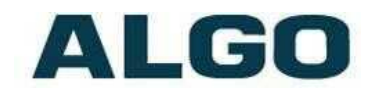

#### <span id="page-24-0"></span>**VLAN ID**

Specifies the VLAN to which the Ethernet frame belongs. A 12-bit field specifying the VLAN to which the Ethernet frame belongs. The hexadecimal values of 0x000 and 0xFFF are reserved. All other values may be used as VLAN identifiers, allowing up to 4094 VLANs. The reserved value 0x000 indicates that the frame does not belong to any VLAN; in this case, the 802.1Q tag specifies only a priority and is referred to as a priority tag. On bridges, VLAN 1 (the default VLAN ID) is often reserved for a management VLAN; this is vendor specific.

# <span id="page-24-1"></span>**VLAN Priority**

Sets the frame priority level. Otherwise known as Priority Code Point (PCP), VLAN Priority is a 3-bit field which refers to the IEEE 802.1p priority. It indicates the frame priority level. Values are from 0 (lowest) to 7 (highest).

# <span id="page-24-2"></span>**Differentiated Services (6-bit DSCP value)**

Provides quality of service if the DSCP protocol is supported on your network. Can be specified independently for SIP control packets versus RTP audio packets.

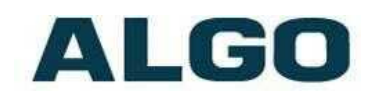

# <span id="page-25-0"></span>**Advanced Settings Tab ± Admin**

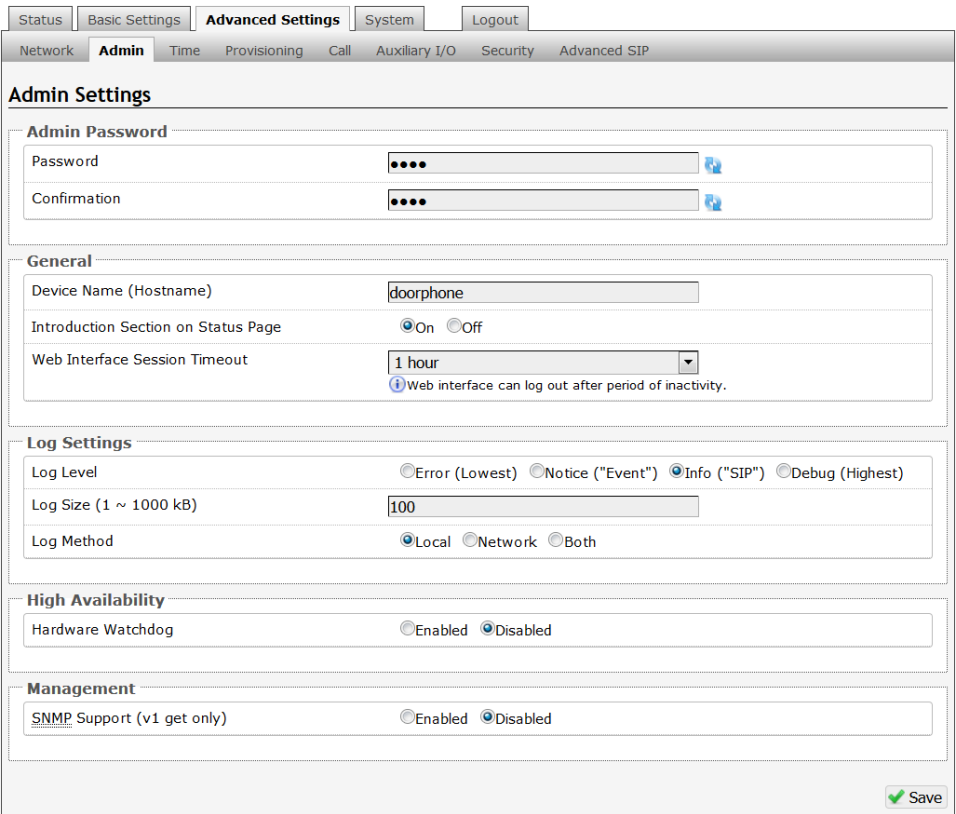

### <span id="page-25-1"></span>**Password**

Password to log into the 8028 SIP Doorphone web interface. You should change the default password *algo* in order to secure the device on the network. If you have forgotten your password, you will need to perform a reset using the Reset Button in order to restore the password (as well as all other settings) back to the original factory default conditions.

### <span id="page-25-2"></span>**Confirmation**

Re-enter network admin password.

### <span id="page-25-3"></span>**Device Name**

Name to identify the device in the Algo Network Device Locator Tool.

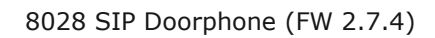

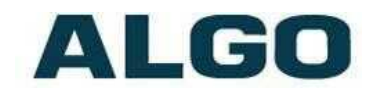

# <span id="page-26-0"></span>**Introduction Section on Status Page**

Allows the introduction text to be hidden from the login screen.

# <span id="page-26-1"></span>**Web Interface Session Timeout**

Set the maximum period of inactivity after which the web interface will log out automatically.

# <span id="page-26-2"></span>**Log Level**

Use on the advice of Algo technical support only.

### <span id="page-26-3"></span>**Log Size**

Consult Algo technical support.

# <span id="page-26-4"></span>**Log Method**

Allows the 8028 SIP Doorphone to write to external Syslog server if the option for external (or both) is selected.

### <span id="page-26-5"></span>**Log Server**

If external (or both) is selected this is the address of the Syslog server on the network.

### <span id="page-26-6"></span>**Hardware Watchdog**

Use on the advice of Algo technical support only.

# <span id="page-26-7"></span>**SNMP Support (v1 get only)**

Additional SNMP support is anticipated for future, but the 8028 SIP Doorphone will respond to a simple status query for automated supervision. Contact Algo technical support for more information.

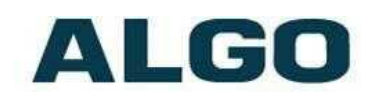

# <span id="page-27-0"></span>**Advanced Settings Tab - Time**

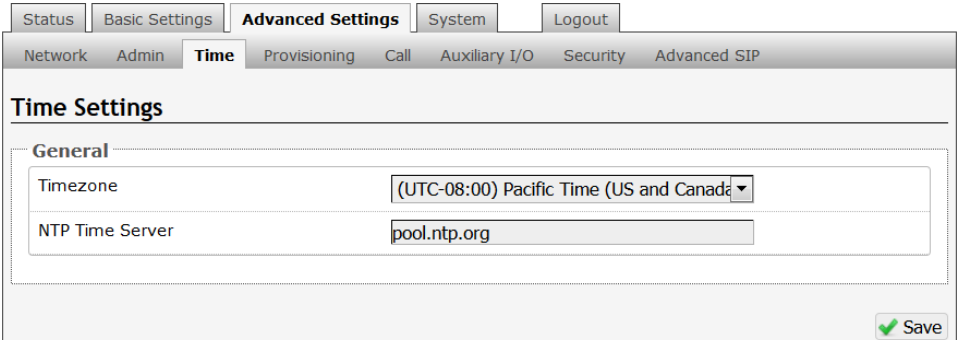

Network time is used for logging events into memory for troubleshooting.

### <span id="page-27-1"></span>**Time Zone**

Select time zone.

#### <span id="page-27-2"></span>**NTP Time Server**

Allows the 8028 to synchronize to an external time server.

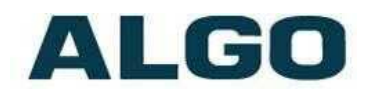

# <span id="page-28-0"></span>**Advanced Settings Tab ± Provisioning**

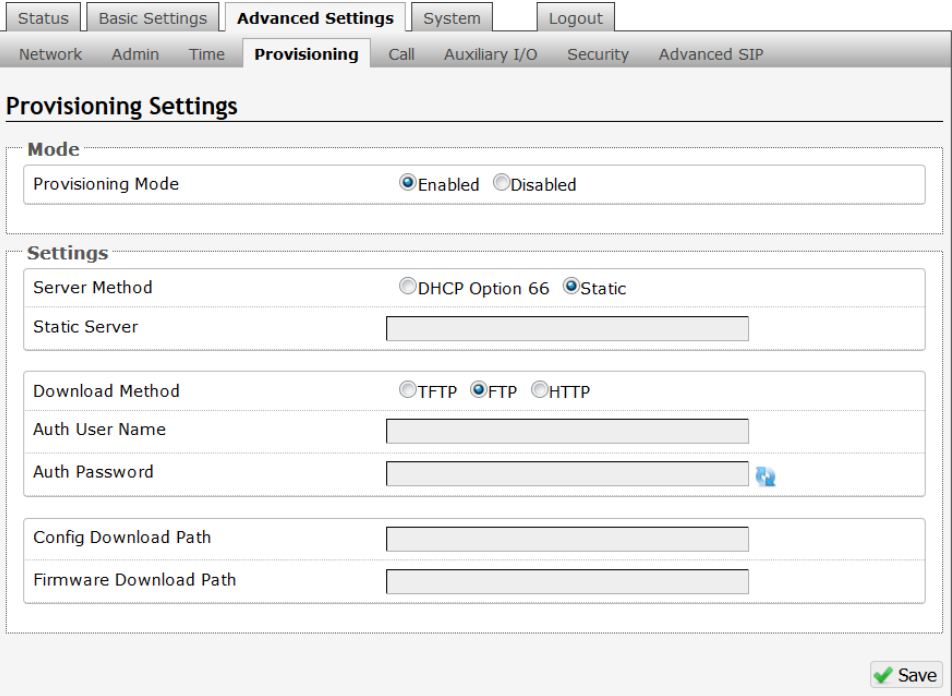

*Note: It is recommended that Provisioning Mode be set to Disabled if this feature is not in use. This will prevent unauthorized re-configuration of the device if DHCP is used.*

Provisioning allows installers to pre-configure 8028 SIP Doorphone units prior to installation on a network. It is typically used for large deployments to save time and ensure consistent setups.

There are two different Provisioning methods that can be used: via DHCP Option 66 or via a Static Server. In addition, there are three different ways to download provisioning files from a "Provisioning Server": TFTP (Trivial File Transfer Protocol), FTP, or HTTP.

For example, 8028 SIP Doorphone configuration files can be automatically downloaded from a TFTP server using DHCP Option 66. This option code (when set) supplies a TFTP boot server address to the DHCP client to boot from.

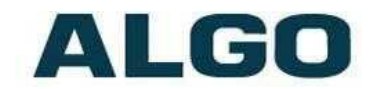

DHCP must be enabled if using DHCP Option 66, in order for Provisioning to work.

One of two files can be uploaded on the Provisioning Server (for access via TFTP, FTP, or HTTP):

Generic (for all Algo 8028 Doorphone) algop8028.conf Specific (for a specific MAC address) algom[MAC].conf

#### <span id="page-29-0"></span>**MD5 Checksum**

In addition to the .conf file, an .md5 checksum file must also be uploaded to the Provisioning server. This checksum file is used to verify that the .conf file is transferred correctly without error.

A tool such as can be found at the website address below may be used to generate this file:

<http://www.fourmilab.ch/md5>

The application doesn't need an installation. To use the tool, simply unzip and run the application (md5) from a command prompt. The proper .md5 file will be generated in the same directory.

If using the above tool, be sure to use the "-I" parameter to generate lower case letters.

#### <span id="page-29-1"></span>**Generating a generic configuration file**

- 1. Connect 8028 to the network
- 2. Access the 8028 Web Interface Control Panel
- 3. Configure the 8028 with desired options
- 4. Click on the System tab and then Maintenance.
- 5. Click "Backup" to download the current configuration file
- 6. Save the file settings.txt
- 7. Rename file settings.txt to algop8028.conf
- 8. File algop8028.conf can now be uploaded onto the Provisioning server

If using a generic configuration file, extensions and credentials have to be entered manually once the 8028 SIP Doorphone has automatically downloaded the configuration file.

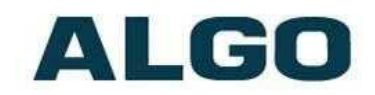

### <span id="page-30-0"></span>**Generating a specific configuration file**

- 1. Follow steps 1 to 6 as listed in the section "Generating a generic configuration file".
- 2. Rename file settings.txt to algom[MAC address].conf (e.g. algom0022EE020009.conf)
- 3. File algom[MAC address].conf can now be uploaded on the Provisioning server.

The specific configuration file will only be downloaded by the 8028 SIP Doorphone with the MAC address specified in the configuration file name. Since all the necessary settings can be included in this file, the 8028 will be ready to work immediately after the configuration file is downloaded. The MAC address of each 8028 SIP Doorphone can be found on the back label of the unit.

For more Algo SIP endpoint provisioning information, see: [www.algosolutions.com/provision](http://www.algosolutions.com/provision)

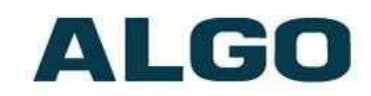

# <span id="page-31-0"></span>**Advanced Settings Tab - Call**

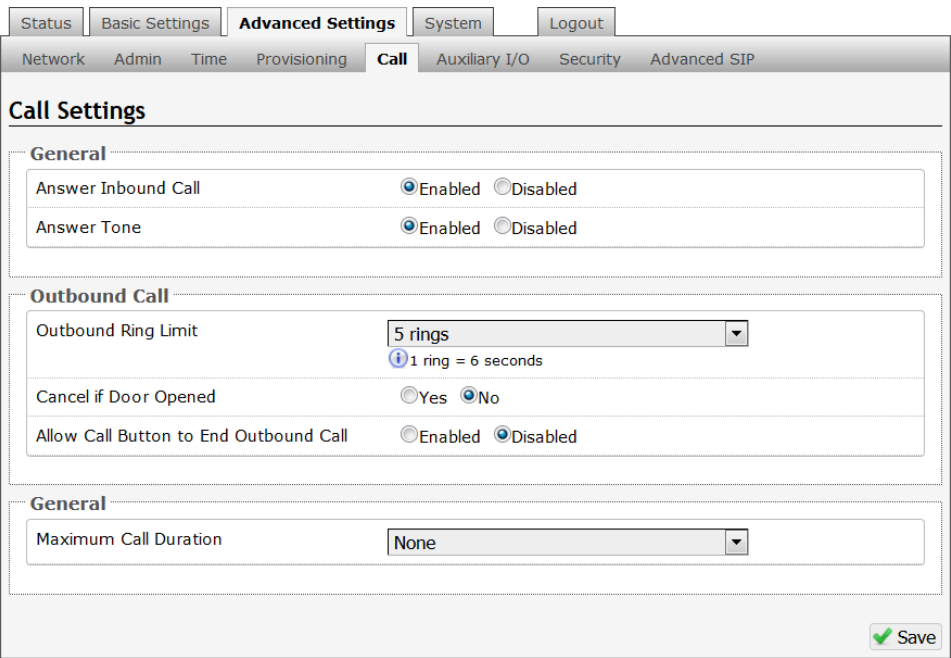

### <span id="page-31-1"></span>**Answer Inbound Call**

Allow the 8028 to auto answer an inbound call. By default, this functionality is activated.

#### <span id="page-31-2"></span>**Answer Tone**

An optional beep tone can be played over the speaker when the Door Station answers an inbound call.

### <span id="page-31-3"></span>**Outbound Ring Limit**

Typically set to ensure that a call will not reach voicemail. This feature can be used to set a limit on how long the speaker will ring before timing out.

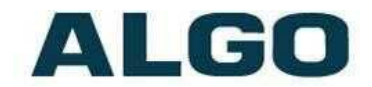

#### <span id="page-32-0"></span>**Cancel if Door Opened**

Cancel dial attempt if door has been opened before call is answered. Only available if the controller input or door station input is configured for Door Sensor mode, and a physical sensor (not included) is available at the door.

#### <span id="page-32-1"></span>**Allow Call Button to End Outbound Call**

If enabled, allows the visitor to end an active call by pressing the call button.

#### <span id="page-32-2"></span>**Maximum Call Duration**

Select the maximum call length. The call will be terminated once the maximum time is reached. In the event that a call inadvertently reaches voicemail or gets accidentally left on hold, this setting ensures that the 8028 returns on-hook.

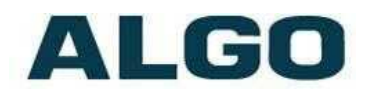

# <span id="page-33-0"></span>**Advanced Settings Tab ± Auxiliary I/O**

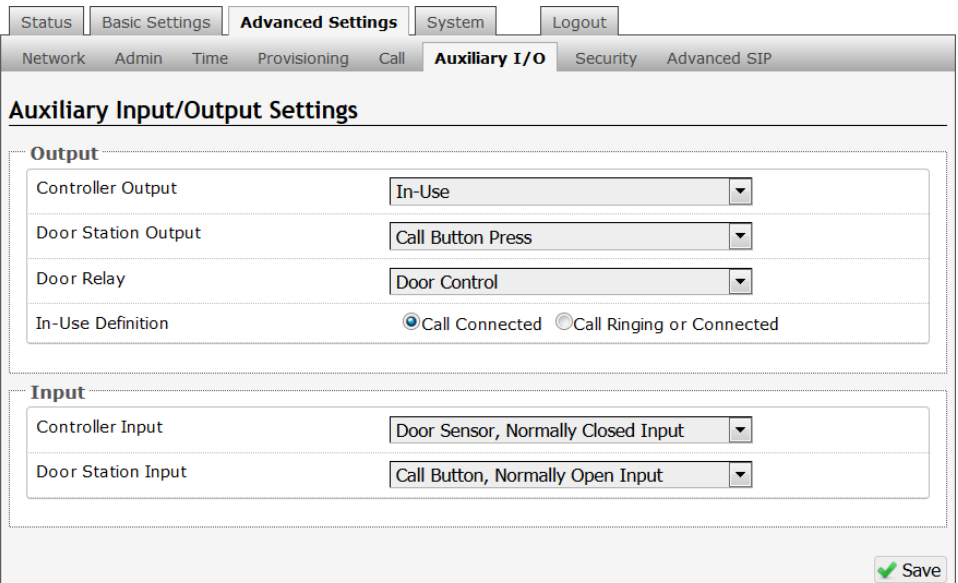

### <span id="page-33-1"></span>**Controller Output**

Output can be configured to trigger one of the following controller events:

- In-Use (Default)
- $\bullet$  Ring
- Call Button Press
- Door Control
- Door Sensor

#### <span id="page-33-2"></span>**Door Station Output**

- Door Alarm
- Follow Controller Input
- Follow Station Input
- Disabled

Output can be configured to trigger one of the following Door Station events:

- In-Use
- $\bullet$  Ring
- Call Button Press (Default)
- Door Control
- Door Sensor
- Door Alarm
- Follow Controller Input
- Follow Station Input
- Disabled

• Door Alarm

Input

• Disable

• Follow Controller

• Follow Station Input

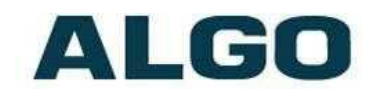

### **Door Relay**

Door Relay can be configured to trigger one of the following events:

- In-Use
- $\bullet$  Ring
- Call Button Press
- Door Control (Default)
- Door Sensor

# <span id="page-34-0"></span>**In-Use Definition**

Select the meaning of the "In-Use" status to be either "Call Connected" or "Call Ringing or Connected."

# <span id="page-34-1"></span>**Controller Input**

Select input type to the Controller:

- Door Sensor, Normally Open Input
- Door Sensor, Normally Closed Input (Default)
- Manual Door Release Input
- Door Control Lockout Input
- Call Button, Normally Open Input
- Call Button, Normally Closed Input
- Disabled

### <span id="page-34-2"></span>**Door Station Input**

Select input type to the Door Station:

- Door Sensor, Normally Open Input
- Door Sensor, Normally Closed Input
- Call Button, Normally Open Input (Default)
- Call Button, Normally Closed Input
- Disabled

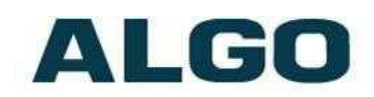

# <span id="page-35-0"></span>**Advanced Settings Tab ± Security**

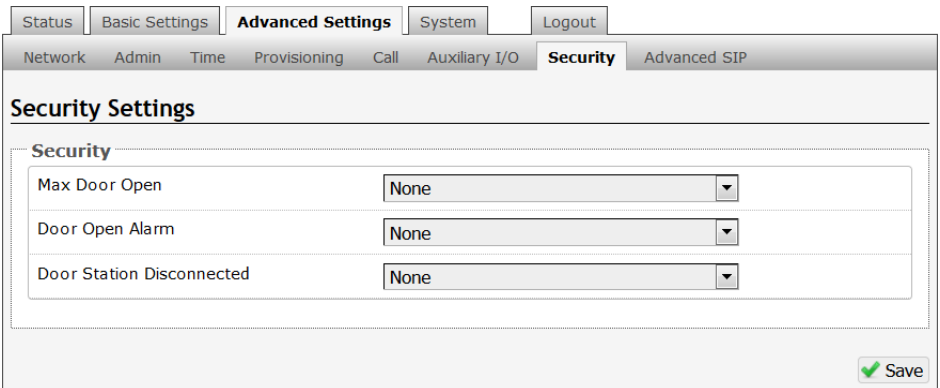

#### <span id="page-35-1"></span>**Max Door Open**

If the Controller or Door Station input is connected to a physical door sensor and also configured in Door Sensor mode ("Advanced Settings  $>$  Auxiliary I/O"), then a Door Alarm condition can be triggered if the door remains open for longer than the selected threshold (30 seconds to 120 minutes).

#### <span id="page-35-2"></span>**Door Open Alarm**

When a Door Alarm condition is detected based on the Max Door Open time above exceeded (2 minutes to None), then the 8028 can generate a notification call.

#### <span id="page-35-3"></span>**Door Station Disconnected**

If a wiring fault occurs that breaks communication with the Door Station, then the 8028 can generate a notification call at specified time intervals (every 2 minutes to None).

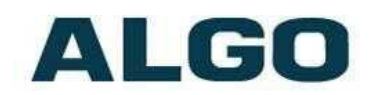

# <span id="page-36-0"></span>**Advanced Settings Tab ± Advanced SIP**

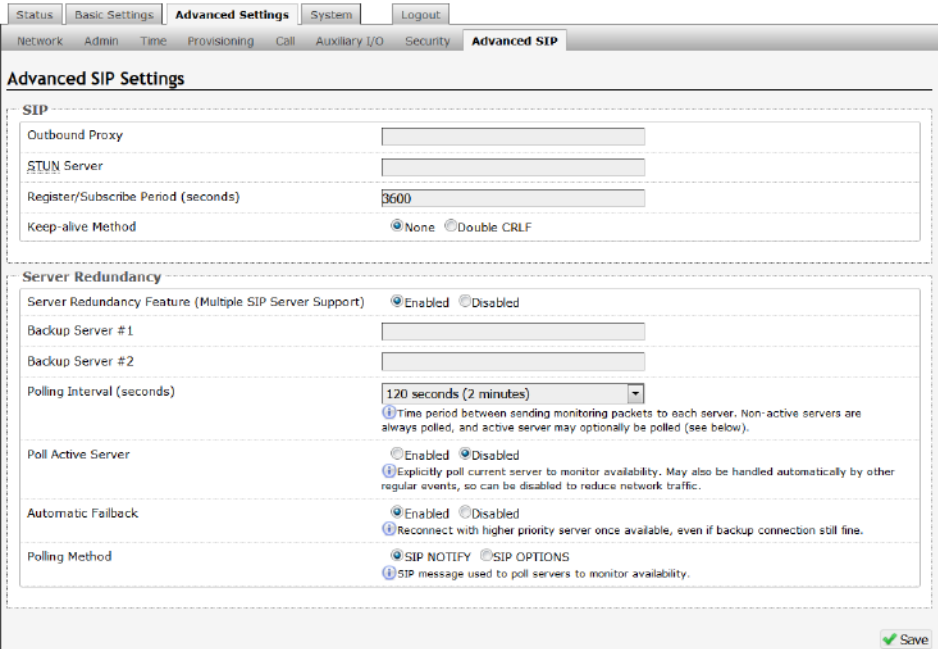

#### <span id="page-36-1"></span>**Outbound Proxy**

IP address for outbound proxy. A proxy (server) stands between a private network and the internet.

#### <span id="page-36-2"></span>**STUN Server**

IP address for STUN server if present.

#### <span id="page-36-3"></span>**Register/Subscribe Period (seconds)**

Maximum requested period of time where the 8028 SIP Doorphone will re-register with the SIP server. Default setting is 3600 seconds (1 hour). Only change if instructed otherwise.

#### <span id="page-36-4"></span>**Keep-alive Method**

If Double CRLF is selected the 8028 SIP Doorphone will send a packet every 30 seconds (unless changed) to maintain connection with the SIP Server if behind NAT.

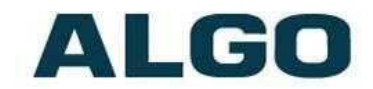

#### <span id="page-37-0"></span>**Server Redundancy Feature**

Two secondary SIP servers may be configured. The 8028 SIP Doorphone will attempt to register with the primary server but switch to a secondary server when necessary. The configuration allows reregistration to the primary server upon availability or to stay with a server until unresponsive.

If Server Redundancy is selected the web page will expand as shown below.

#### <span id="page-37-1"></span>**Backup Server #1**

If primary server is unreachable the 8028 will attempt to register with the backup servers. If enabled, the 8028 will always attempt to register with the highest priority server.

#### <span id="page-37-2"></span>**Backup Server #2**

If backup server #1 is unreachable the 8028 SIP Doorphone will attempt to register with the 2nd backup server. If enabled, the 8028 SIP Doorphone will always attempt to register with the highest priority server.

### <span id="page-37-3"></span>**Polling Intervals (seconds)**

Time period between sending monitoring packets to each server. Non-active servers are always polled, and active server may optionally be polled (see below).

#### <span id="page-37-4"></span>**Poll Active Server**

Explicitly poll current server to monitor availability. May also be handled automatically by other regular events, so can be disabled to reduce network traffic.

#### <span id="page-37-5"></span>**Automatic Failback**

Reconnect with higher priority server once available, even if backup connection is still fine.

### <span id="page-37-6"></span>**Polling Method**

SIP message used to poll servers to monitor availability.

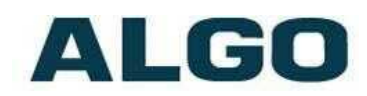

# <span id="page-38-0"></span>**System Tab - Maintenance**

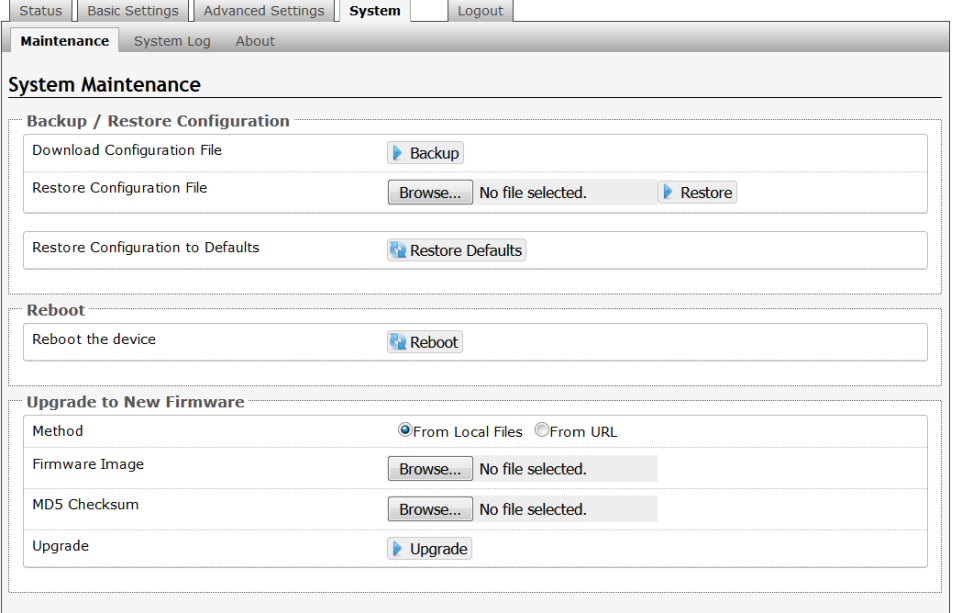

### <span id="page-38-1"></span>**Download Configuration File**

Save the device settings to a text file for backup or to setup a provisioning configuration file.

### <span id="page-38-2"></span>**Restore Configuration File**

Restore settings from a backup file.

#### <span id="page-38-3"></span>**Restore Configuration to Defaults**

Resets all 8028 SIP Doorphone device settings to factory default values.

#### <span id="page-38-4"></span>**Reboot the Device**

Reboots the device.

#### <span id="page-38-5"></span>**Method**

Specify whether the firmware files will be downloaded from the local computer or a remote URL.

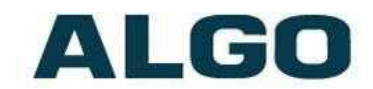

#### <span id="page-39-0"></span>**Firmware Image**

Point to the firmware image provided by Algo.

#### <span id="page-39-1"></span>**MD5 Checksum**

Point to the checksum file provided by Algo.

#### **Upgrade 8028 SIP Doorphone Firmware**

- 1. From the top menu, click on System, then Maintenance.
- 2. In the Maintenance section, click Reboot, and wait 30-60 seconds for the device to reboot and the web page to automatically reload.
- 3. Login to the device again, and click on System.
- 4. In the Upgrade section, click on Choose File and select the 8028 SIP Doorphone firmware file to upload. Note that both the FW firmware and MD5 checksum files must be loaded.
- 5. Click Upgrade
- 6. After the upgrade is complete, confirm that the firmware version has changed (refer to top right of Control Panel).

# <span id="page-39-2"></span>**System Tab - Network Logging**

System log files are automatically created and assist with troubleshooting in the event the 8028 SIP Doorphone does not behave as expected.

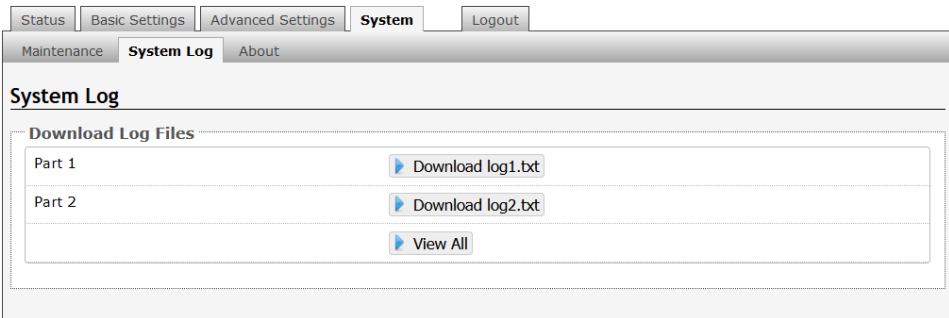

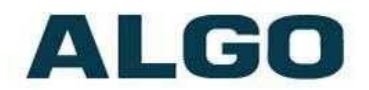

# <span id="page-40-0"></span>**Specifications**

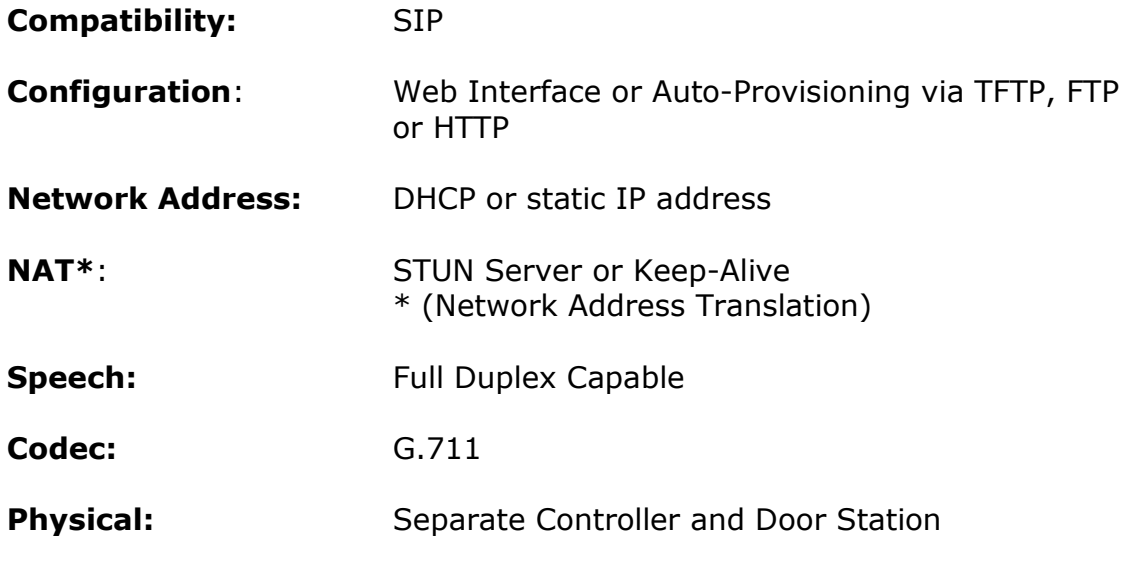

# **CONTROLLER**

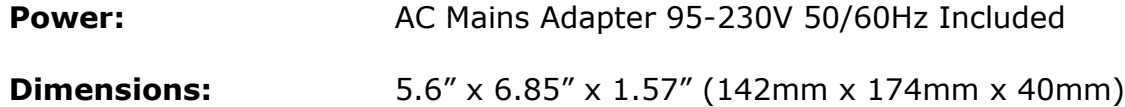

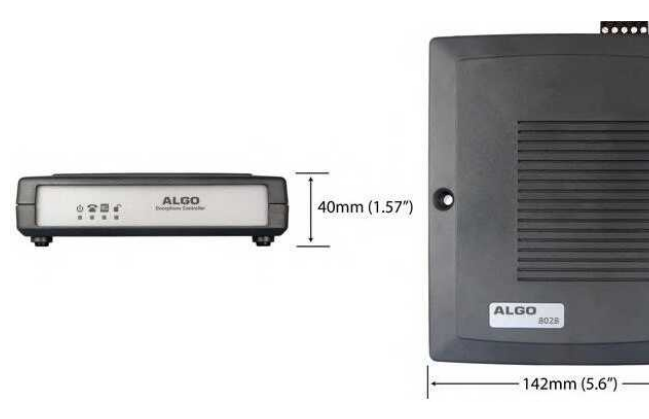

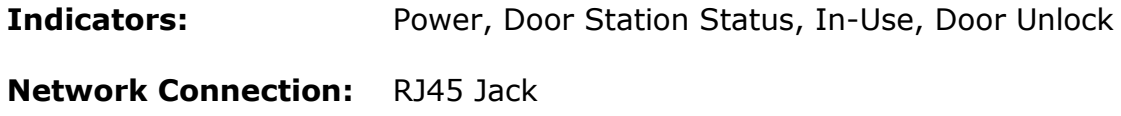

**Installation**: Shelf or wall mounted

**Environmental:** Dry indoor location

174mm (6.85")

ō

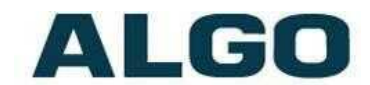

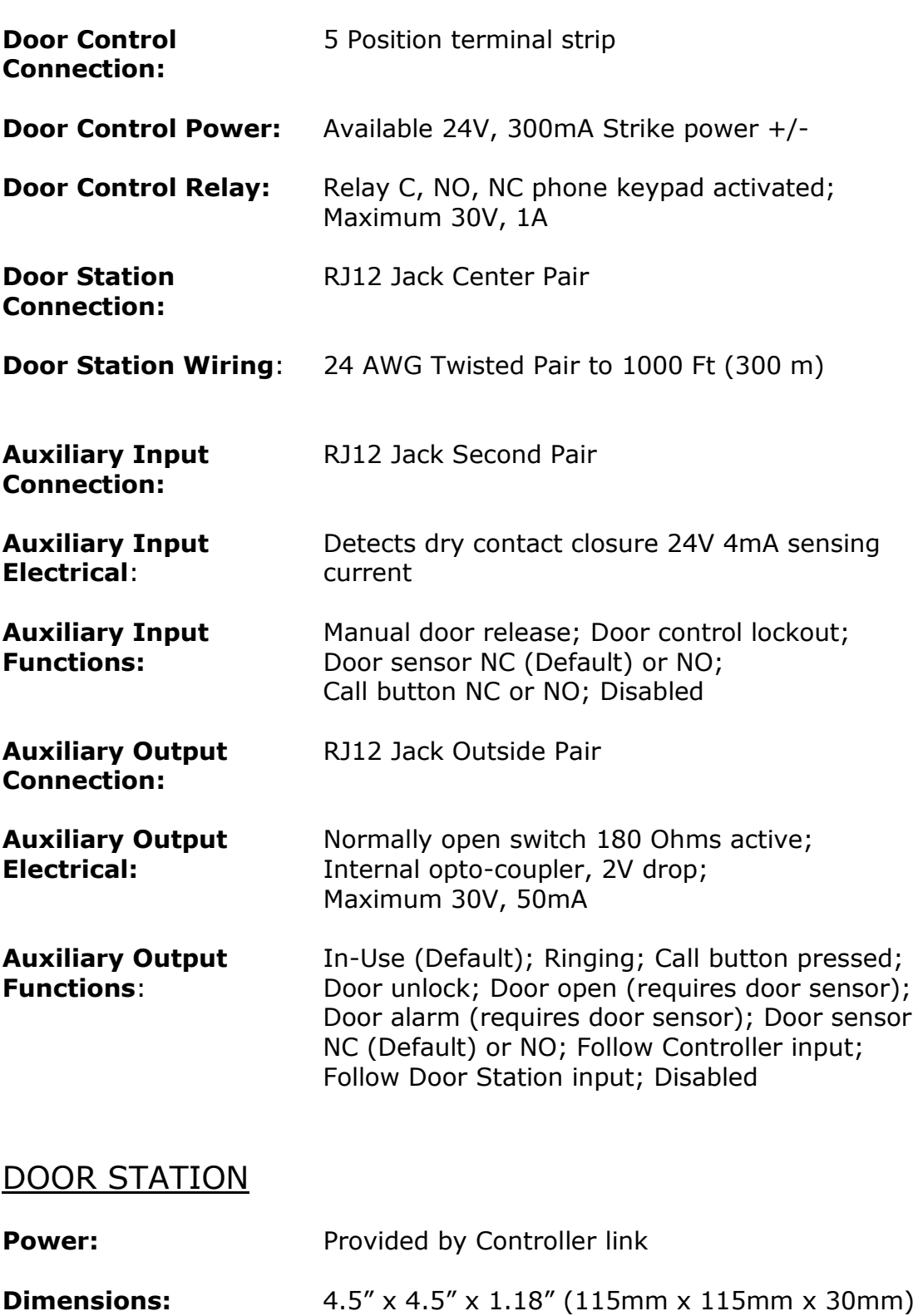

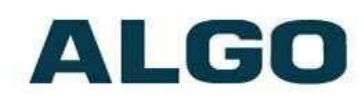

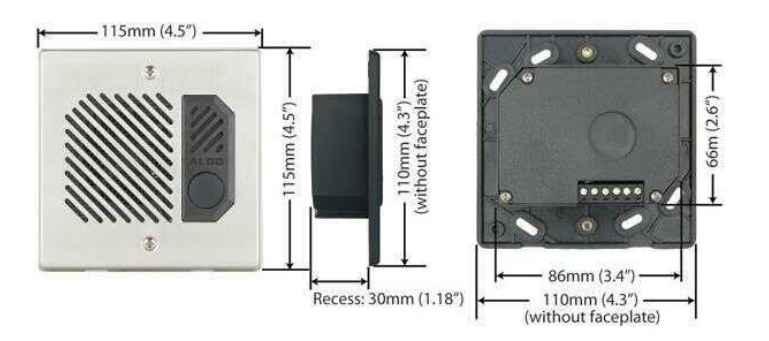

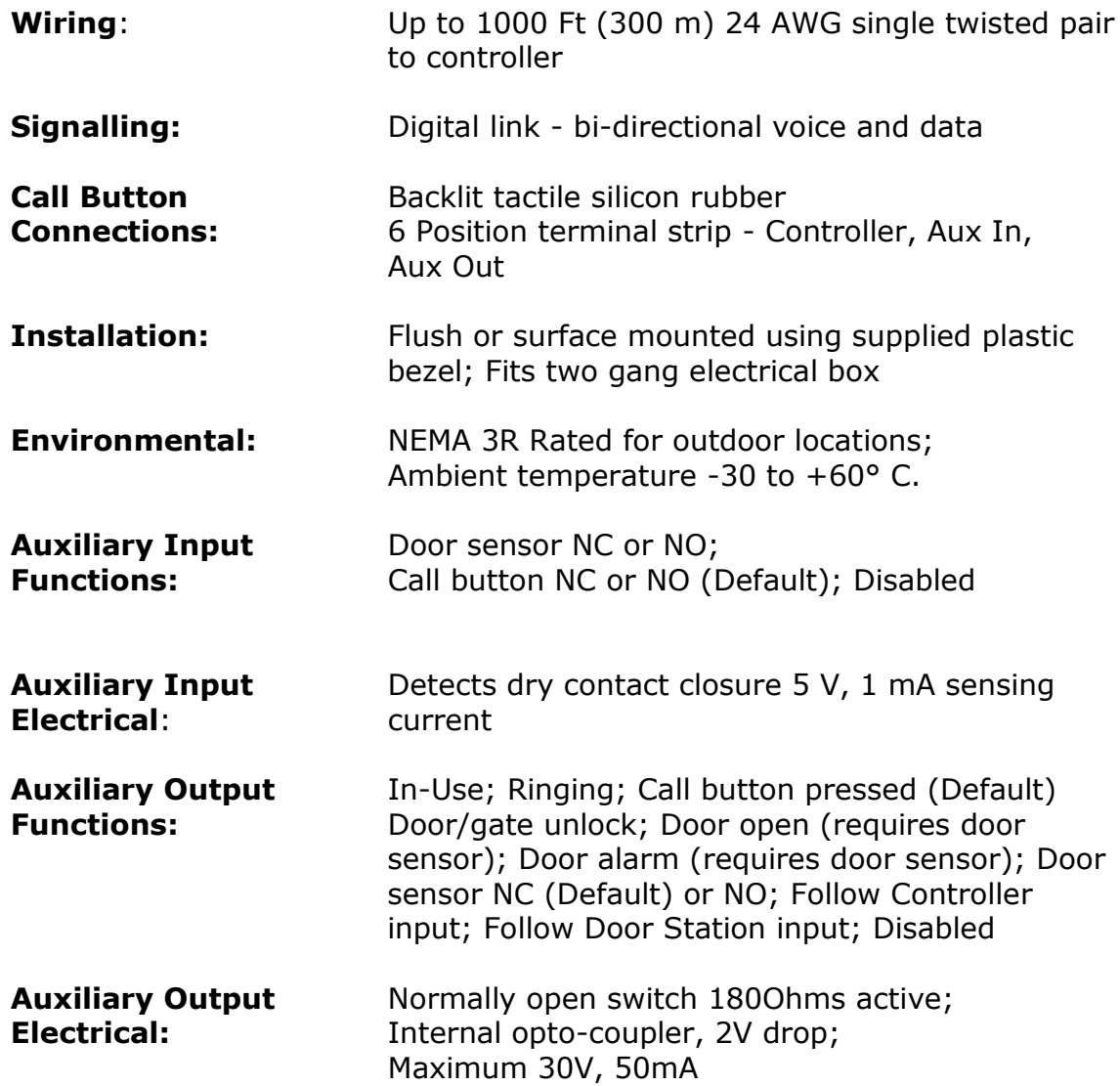

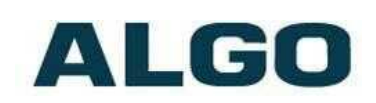

# <span id="page-43-0"></span>**FCC Compliance Statement**

This equipment has been tested and found to comply with the limits for a Class B digital device, pursuant to part 15 of the FCC Rules. These limits are designed to provide reasonable protection against harmful interference in a residential installation. This equipment generates, uses and can radiate radio frequency energy and, if not installed and used in accordance with the instructions, may cause harmful interference to radio communications. However, there is no guarantee that interference will not occur in a particular installation. If this equipment does cause harmful interference to radio or television reception, which can be determined by turning the equipment off and on, the user is encouraged to try to correct the interference by one or more of the following measures:

- Reorient or relocate the receiving antenna.
- Increase the separation between the equipment and receiver.
- Connect the equipment into an outlet on a circuit different from that to which the receiver is connected.
- Consult the dealer or an experienced radio/TV technician for help.